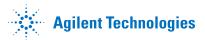

## GC Firmware Update Utility

Version 2.5.5.0

## Installation

- 1. Download the GC Firmware Update Utility setup to a folder.
- 2. Open the folder and double click run setup.

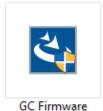

GC Firmware Update setup

- 3. Select "Yes" when asked if Setup can make changes to your device.
- 4. Select a language and click OK.

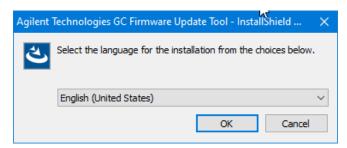

5. Click Next.

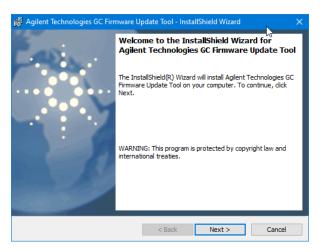

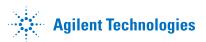

6. Accept the terms and click Next.

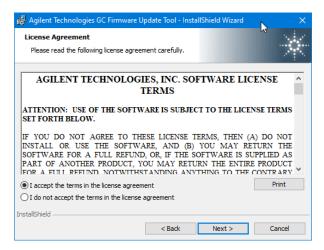

7. Click Install.

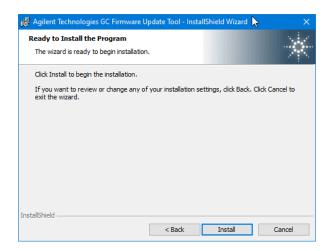

8. Click Finish to complete the installation process.

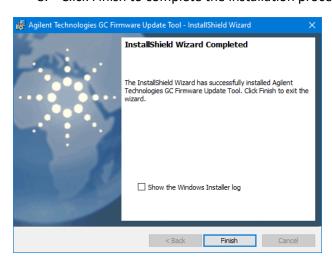

9. Installation is complete. Program icon placed on PC Desktop.

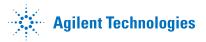

## Updating Instrument Firmware

Note: In this example an 8890 Gas Chromatograph will be updated.

1. Double click on the Agilent GC Firmware Update to get started.

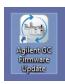

2. Click on the GC and ALS box.

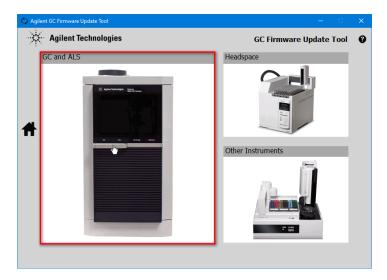

**Note:** To update the firmware of the Integrated 8697 Headspace Sampler you start by connecting to the GC it is connected to as well.

3. Select 8890 GC.

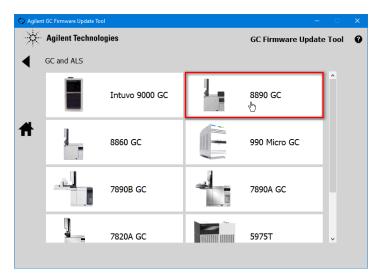

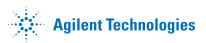

4. Select Firmware update.

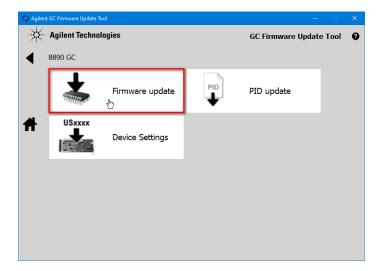

5. Input the IP address or hostname and click Connect.

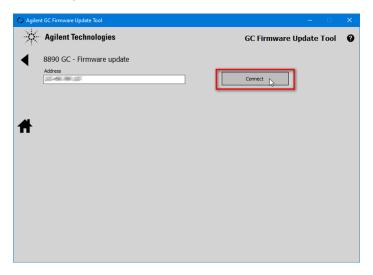

6. Select Update for the 8890 GC.

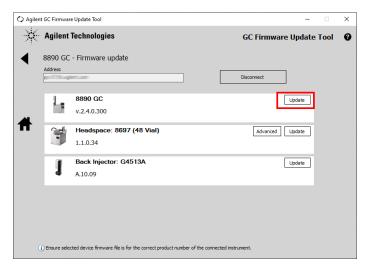

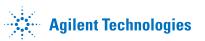

## 7. Click on Accept and Install.

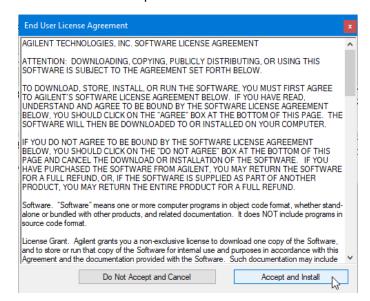

**Note:** You will be presented with a list of firmware files to choose from. These are files included with the update program. For the 8890 GC it is necessary to download the firmware separately.

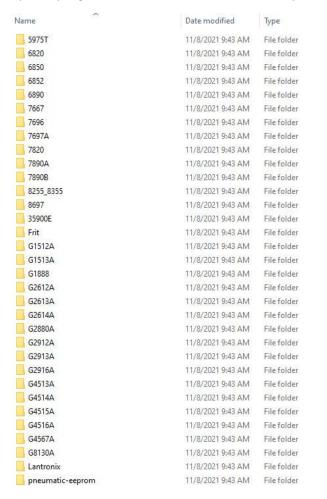

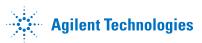

8. Navigate to the location of the downloaded 8890 firmware and select open.

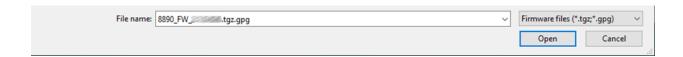

9. Once the file is selected the update will begin.

Note: Do not interrupt the update process.

10. Once the GC update is complete the instrument can be disconnected and the software shutdown unless other connected instruments need to be updated such as the ALS or Integrated Headspace sampler.

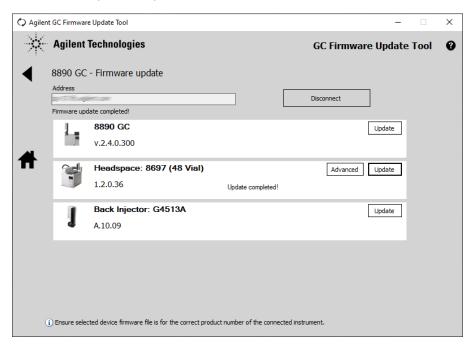

Note: In this picture the 8697 Headspace was updated along with the 8890 GC.